## TIPS FOR WORKING WITH THE AUDIT FORM

To access the online audit form, you need to click on the link provided by the SCSSA. This will open the audit form that is hosted by Jotform. To complete the audit form, you do not need to use any particular software. Any desktop computer, laptop, or tablet (PC or Mac) should work, as long as it linked to the internet via a browser such as Google Chrome, Safari etc.

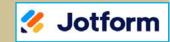

PARISH Safeguarding Audit 2022

§ NB Emails sent via Jotform can sometimes be regarded as "Spam" or "Junk". If you are waiting on an email response from Jotform, please check these folders within your email account.

- Page 1 of the form asks for some basic information about your community and about the people who are responsible for organising Safeguarding.
- Questions on the remaining pages are built around the 8 Safeguarding Standards of 'In God's Image'. To move on to the next page, click on the **Next** button at the bottom of the page.
- You can SAVE the form as you complete it at any time by clicking on SAVE at the bottom of each page. You should then see a screen message, saying: "Your form has been saved as a draft". If you are continuing to fill in your form at this stage, you should click on the X (top right corner) to clear this box.

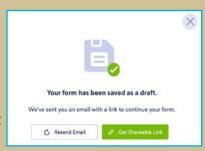

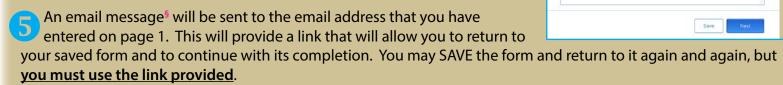

- You must provide answers to ALL the questions. Please note the following:
  - O If a question asks for a numerical answer, only enter a number in the answer box (e.g., 0, not "none").
  - O Some guestions may ask for an extended answer. Even if the form appears not to provide sufficient space for your answer, everything that you type will be retained in your completed form.
  - O If you wish to make a comment which doesn't appear to be relevant to one particular question, you will find that the final question in Standard 8 will provide an opportunity to provide your comment.
- Please ensure that you provide details of the **IMPROVEMENTS** that you aim to introduce in 2023. You are asked to relate any planned improvements to one or more of the 8 safeguarding standards, using the text boxes supplied. The format can be quite simple, as illustrated here.

Standard 7 - Training and support for all responsible for safeguarding 1. Our PSC and PP will participate in a training update by June 2023 2. All our volunteers will participate in a training update by June 2023.

When you are satisfied with all your answers, you should SAVE your form (see note 4). If you wish to PRINT a copy of what you are submitting, click on Print Form to open your Printer settings, if you are connected to one.

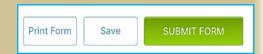

When you click on **SUBMIT FORM**, you should immediately see a message on screen, confirming that your form has been submitted. Shortly afterwards an email message<sup>§</sup> will be sent to the address you provided. Attached to the message will be a PDF copy of your answers to the questions. If you wish to amend any answer, you can use the EDIT LINK that will be included in the text of the email message. If you click on this link, you will be able to edit your submission. When you are satisfied with your amended answer, you must again click on SUBMIT FORM to ensure that your amended submission is received.

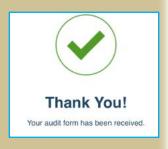